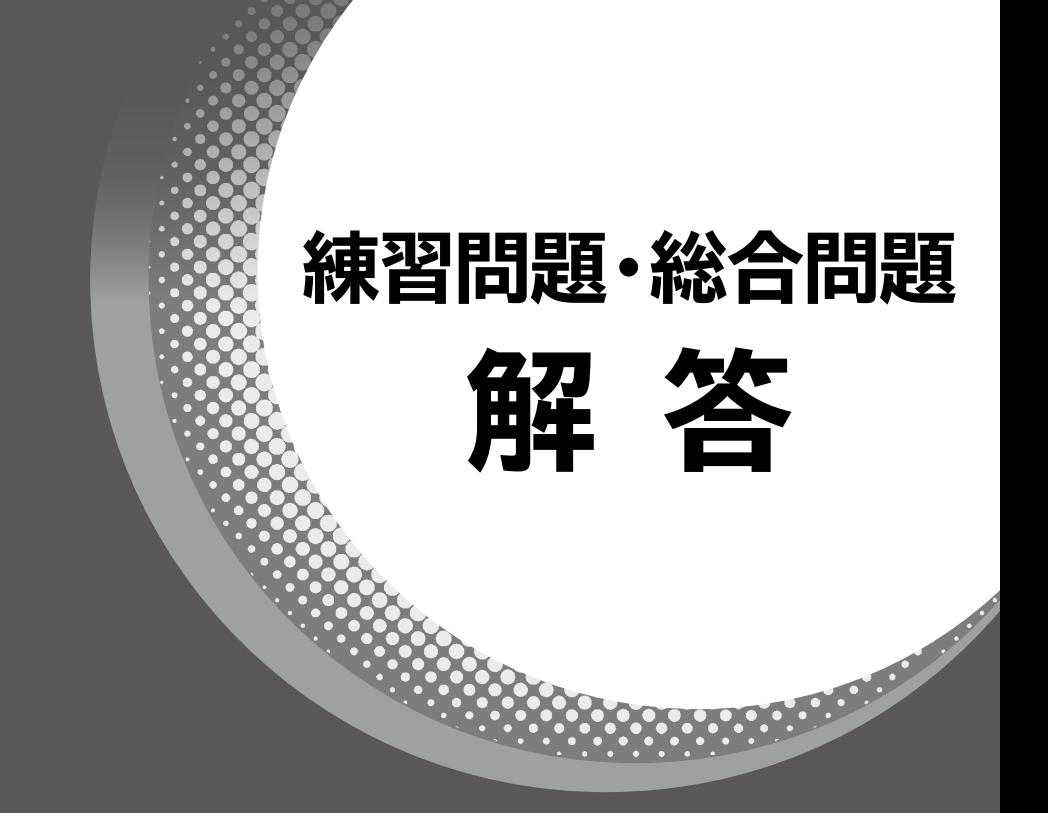

# **Microsoft**® **Excel**® **2019/2016/2013 マクロ/VBA**

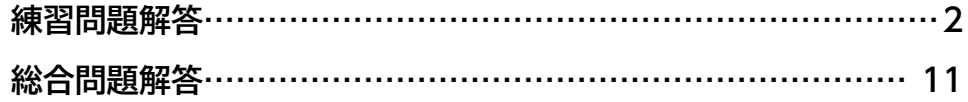

**【対象書籍】**

**よくわかる Microsoft Excel 2019/2016/2013 マクロ/VBA(FPT1910)**

# 練習問題解答

### **第1章 練習問題**

### $\mathbf{1}$

**ooooooooo** 

①**《開発》**タブを選択

2《コード》グループの **32700記録 (マクロの記録)をクリック** 

③**《マクロ名》**に**「集計削除」**と入力

**④《マクロの保存先》の▽ を**クリックし、一覧から《作業中のブック》を選択

⑤**《OK》**をクリック

⑥セル**【B4】**をクリック

※表内のセルであれば、どこでもかまいません。

⑦**《データ》**タブを選択

**⑧《アウトライン》**グループの <mark>■</mark> (小計)をクリック

※《アウトライン》グループが <mark>。(アウトライン)で表示されている場合は、 。</mark> (アウトライン)をクリックすると、 《アウトライン》グループのボタンが表示されます。

⑨**《すべて削除》**をクリック

⑩セル**【B4】**をクリック

※表内のセルであれば、どこでもかまいません。 「表内のセルをクリックする」という操作を記録するため、表内のセルを再度クリックします。

- **⑪《並べ替えとフィルター》**グループの <sup>[8]</sup> (並べ替え)をクリック
- (2)《先頭行をデータの見出しとして使用する》を√にする
- ⑬**《並べ替え》**ダイアログボックスの**《最優先されるキー》**の**《列》**の一覧から**「No.」**を選択
- ⑭ **2019**

**《並べ替えのキー》**が**《セルの値》**になっていることを確認

**2016/2013**

**《並べ替えのキー》**が**《値》**になっていることを確認

⑮ **2019**

**《順序》**の一覧から**《小さい順》**を選択

**2016/2013**

**《順序》**の一覧から**《昇順》**を選択

- ⑯**《OK》**をクリック
- ⑰セル**【A1】**をクリック
- ※アクティブセルをホームポジションに戻します。
- ⑱**《開発》**タブを選択
- **⑩《コード》**グループの■記録終了 (記録終了)をクリック

### **第4章 練習問題**

## **練習問題1**

### $(1)$

① VBEを起動

② メニューの**《挿入》**をクリック

③**《標準モジュール》**をクリック

④ モジュール**「Module1」**に次のプロシージャを入力

#### **■「練習1」プロシージャ**

1. Sub 練習1()

- 2. Dim kyuyo As Currency
- 3. If Range ("D10"). Value  $=$  "" Then
- **4.** Range ("E10").Value = "休み"
- 5. Else
- 6. If Range ("C10"). Value = " $\overline{H}$  Then
- 7.  $k$ yuyo = 1000  $*$  Range ("D10"). Value
- 8.  $\blacksquare$  Range ("E10"). Value = kyuyo
- 9. **ElseIf Range ("C10"). Value = "休日"** Then
- 10.  $kyuyo = 1200 * Range("D10")$ . Value
- 11.  $Range("E10")$ .Value = kyuyo 12. End If
- 13. End If
- 14. End Sub
- 

### **■プロシージャの意味**

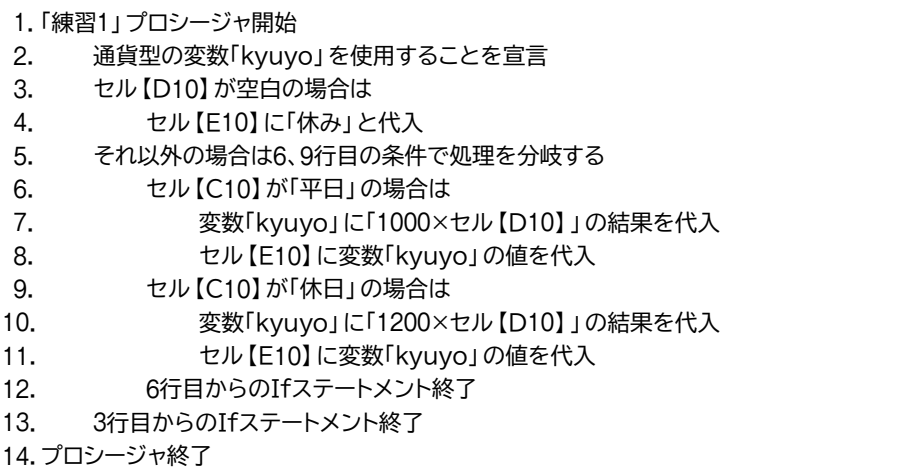

⑤Excelに切り替えて、シート**「練習問題1」**の**「練習1」**ボタンをクリック

## **練習問題2**

### $(1)$

 Excelの**《開発》**タブを選択

**《コード》**グループの **コマ**加配録 (マクロの記録)をクリック

**《マクロ名》**に**「練習2\_1」**と入力

**《マクロの保存先》**の をクリックし、一覧から**《作業中のブック》**を選択

**《OK》**をクリック

 セル範囲**【B11:E16】**を選択

**《挿入》**タブを選択

 **2019/2016 《グラフ》**グループの (縦棒/横棒グラフの挿入)をクリック 

**《グラフ》**グループの (縦棒グラフの挿入)をクリック

**《2-D縦棒》**の**《集合縦棒》**をクリック

 作成したグラフが選択されていることを確認

**《デザイン》**タブを選択

※お使いの環境によっては、《グラフのデザイン》タブと表示される場合があります。

**《種類》**グループの (グラフの種類の変更)をクリック

- **《すべてのグラフ》**タブを選択
- 左側の一覧から**《横棒》**を選択
- 右側の一覧から**《集合横棒》**を選択

**《OK》**をクリック

**《場所》**グループの (グラフの移動)をクリック

**<sup>18</sup> 《新しいシート》を ●にし、「グラフ」と入力** 

**《OK》**をクリック

**《開発》**タブを選択

**20《コード》**グループの ■記録終了 (記録終了)をクリック

### $\sqrt{2}$

 VBEに切り替える

 プロジェクトエクスプローラーのモジュール**「Module2」**をダブルクリック 3次のようにプロシージャを編集

#### **■「練習2\_1」プロシージャ**

1. Sub 練習2\_1 () 2. Dim syurui As Integer 3. Select Case Range("F5").Value 4. Case "縦棒"  $5.$  syurui = xlColumnClustered 6. Case "横棒" 7. Syurui = xlBarClustered 8. Case "折れ線"  $9.$  syurui = xlLine 10. Case "面"  $11.$  syurui = xlArea 12. Case Else 13. MsgBox "正しいグラフ名を入力してください" 14. Exit Sub 15. End Select 16. Range("B11:E16").Select 17. ActiveSheet.Shapes.AddChart2(201, xlColumnClustered).Select 18. ActiveChart.SetSourceData Source:=Range("練習問題2!\$B\$11:\$E\$16") 19. ActiveChart.ChartType = syurui 20. ActiveChart.Location Where:=xlLocationAsNewSheet, Name:="グラフ" 21. End Sub

#### **■プロシージャの意味**

```
1. 「練習2 1」プロシージャ開始
2. 整数型の変数「svurui」を使用することを宣言
3. セル【F5】の値が
4. 「縦棒」の場合は
5.		 	 	 変数「syurui」に「xlColumnClustered」を代入
6. 「横棒」の場合は
7.       変数「syurui」に「xlBarClustered」を代入
8. 「折れ線」の場合は
9.       変数「syurui」に「xlLine」を代入
10. 「面」の場合は
11.        変数「syurui」に「xlArea」を代入
12. それ以外の場合は
13. 		 	 「正しいグラフ名を入力してください」のメッセージを表示
14. Subプロシージャを抜ける
15. Select Caseステートメント終了
16. -17.
18. ├グラフの追加と移動 グラフの種類には変数「syurui」に代入されている値を設定
19.
20. -21. プロシージャ終了
```
④ Excelに切り替えて、グラフシート**「グラフ」**を削除 ⑤ シート**「練習問題2」**の**「練習2\_1」**ボタンをクリック ① VBEに切り替える

 $\mathcal{B}$ 

②**「End Sub」**の下の行にカーソルを移動

③ 次のプロシージャを入力

**■「練習2\_2」プロシージャ**

1. Sub 練習2\_2 ()

2. Sheets("グラフ").Delete

3. End Sub

#### **■プロシージャの意味**

1. 「練習2 2」プロシージャ開始

- 2. グラフシート「グラフ」を削除
- 3. プロシージャ終了

④ Excelに切り替えて、シート**「練習問題2」**の**「練習2\_2」**ボタンをクリック ⑤**《削除》**をクリック

## **練習問題3**

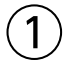

① VBEに切り替える

② メニューの**《挿入》**をクリック

③**《標準モジュール》**をクリック

④ モジュール**「Module3」**に次のプロシージャを入力

#### **■「練習3」プロシージャ**

- 1. Sub 練習3()
- 2. Dim i As Integer
- 3. Range("E6").Select
- 4. For  $i = 1$  To 5
- 5. If ActiveCell.Offset $(0, -1)$ .Value >= 80 Then
- 6. **ActiveCell.Value = "合格"**
- 7. Else
- 8. **ActiveCell.Value = "不合格"**
- 9. End If
- 10. ActiveCell.Offset(1, 0).Select
- 11. Next
- 12. End Sub

#### **■プロシージャの意味**

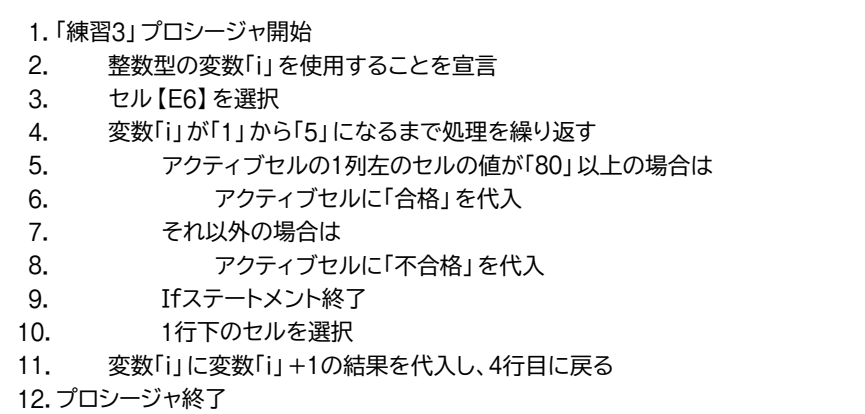

⑤ Excelに切り替えて、シート**「練習問題3」**の**「練習3」**ボタンをクリック

## **練習問題4**

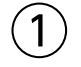

① VBEに切り替える

② メニューの**《挿入》**をクリック

③**《標準モジュール》**をクリック

④ モジュール**「Module4」**に次のプロシージャを入力

#### **■「練習4」プロシージャ**

- 1. Sub 練習4 ()
- 2. Dim total As Long
- 3. Range("C6").Select
- 4. Do While ActiveCell. Value <> ""
- $5.$   $total = total + ActiveCell. Value$
- 6.  $\qquad \qquad$  ActiveCell. Offset  $(0, 1)$ . Value = total
- 7. ActiveCell.Offset(1, 0).Select
- 8. Loop
- 9. End Sub

#### **■プロシージャの意味**

- 1. 「練習4」プロシージャ開始
- 2. 長整数型の変数「total」を使用することを宣言
- 3. セル【C6】を選択
- 4. アクティブセルが空白でない間は
- 5. 変数「total」に変数「total」+アクティブセルの値の結果を代入
- 6. アクティブセルの1列右のセルに変数「total」の値を代入
- 7. アクティブセルの1行下のセルに移動
- 8. 4行目に戻る
- 9. プロシージャ終了

⑤ Excelに切り替えて、シート**「練習問題4」**の**「練習4」**ボタンをクリック

### **第5章 練習問題**

## **練習問題1**

### $\mathcal{F}$

 VBEを起動

 プロジェクトエクスプローラーの**《標準モジュール》**をダブルクリック モジュール**「アンケート」**をダブルクリック **「End Sub」**の下の行にカーソルを移動

 次のプロシージャを入力

#### **■「検索」プロシージャ**

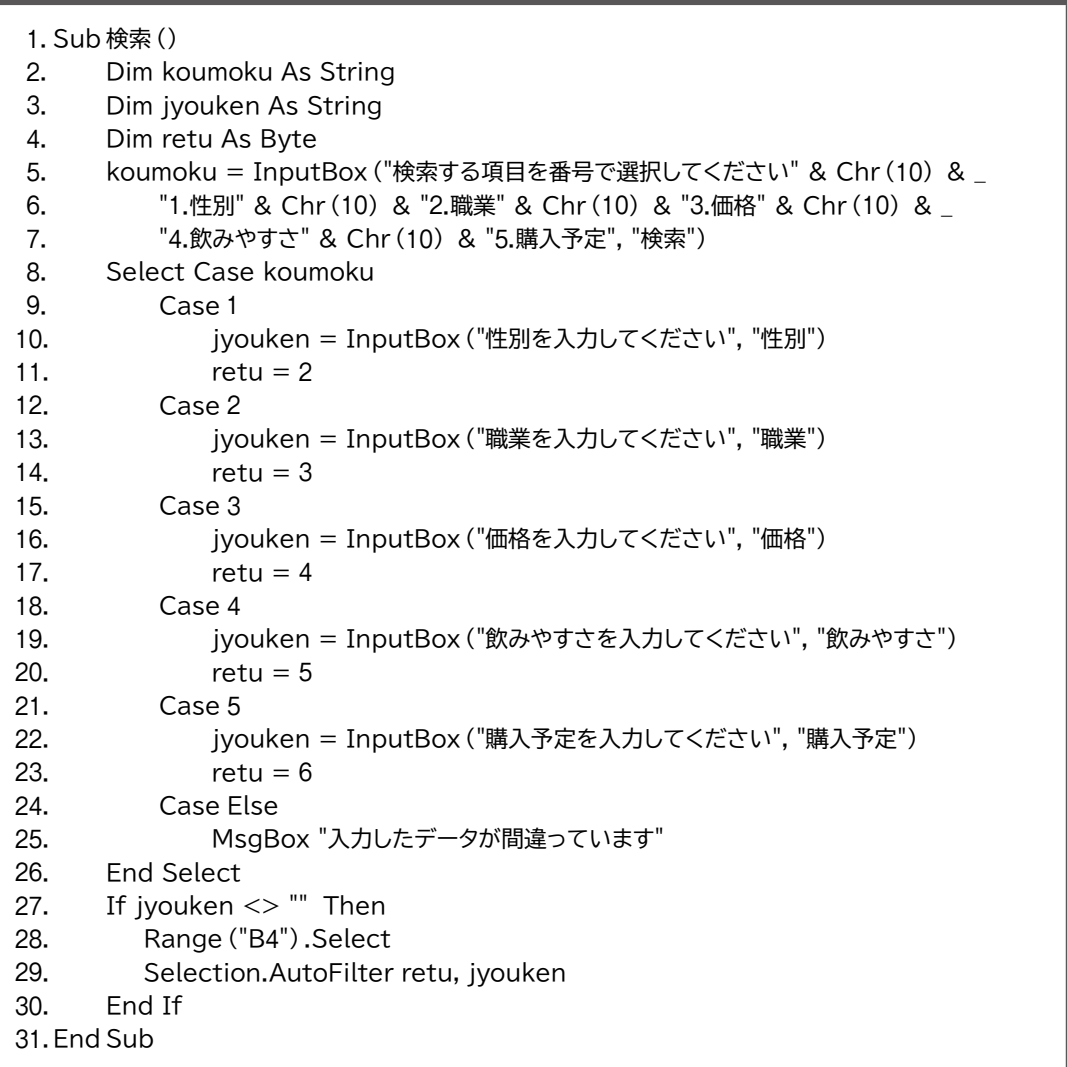

※5~7行目はコードが長いので、行継続文字「 \_(半角スペース+半角アンダースコア)」を使って行を複数に 分割しています。行継続文字を使わずに1行で記述してもかまいません。

※「&」の前のスペースは直接入力します。

※「case」の後のスペースは直接入力します。

### **■プロシージャの意味**

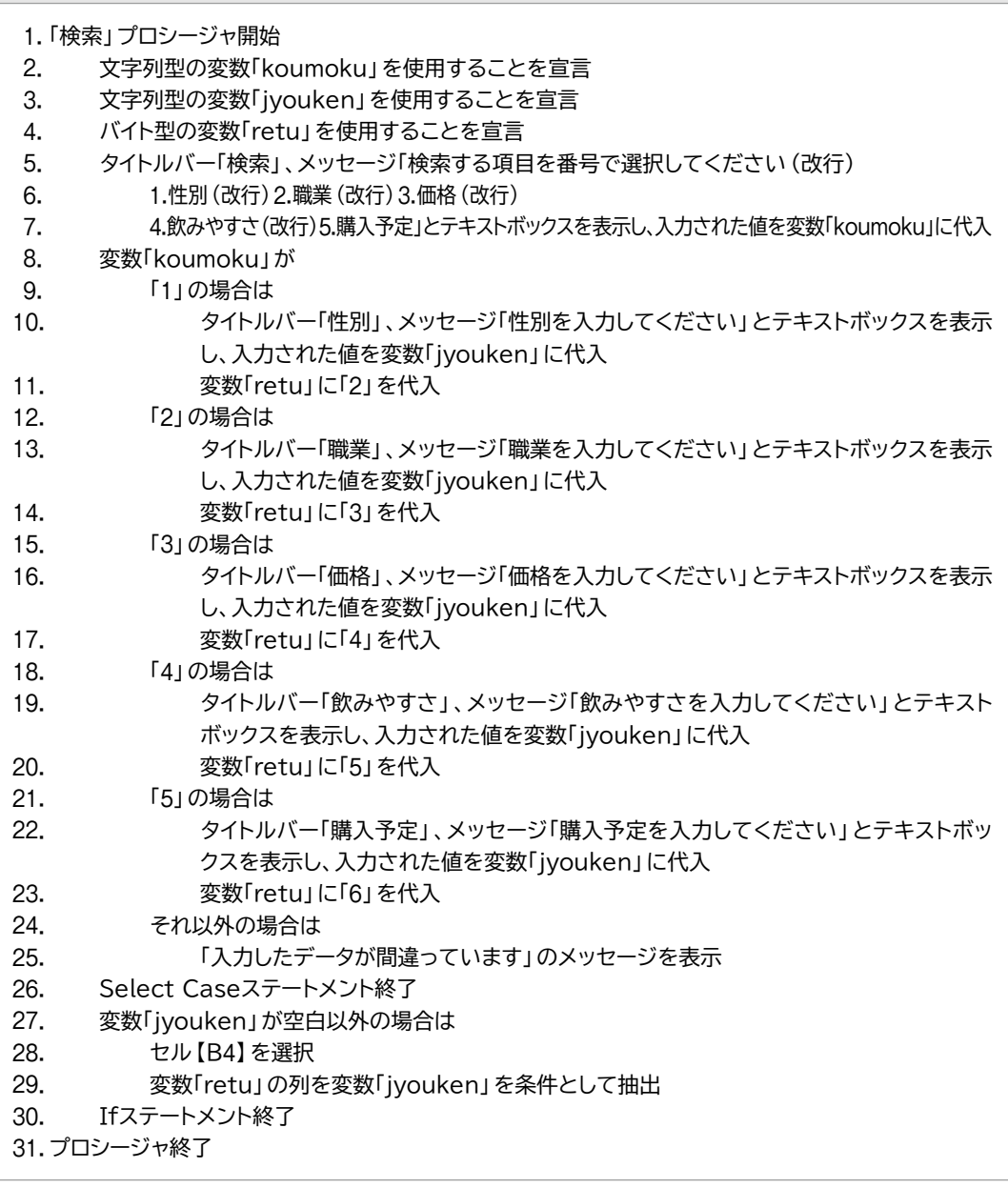

 Excelに切り替えて、シート**「アンケート」**の**「検索」**ボタンをクリック

## **練習問題2**

### $\vert$  1

① VBEに切り替える

② プロジェクトエクスプローラーのモジュール**「お客様リスト」**をダブルクリック ③ 次のプロシージャを入力

### **■「割引後料金」プロシージャ** 1. Function 割引後料金 (継続月数, 通常料金) 2. Select Case 継続月数 3. Case Is  $> = 36$ 4. 割引後料金 = 通常料金 - Int (通常料金 \* 0.05) 5. Case Is  $> = 24$ 6. 割引後料金 = 通常料金 - Int(通常料金 \* 0.03) 7. Case Is  $> = 12$  $8.$  **a**  $\qquad$  割引後料金 = 通常料金 - Int (通常料金  $*$  0.02) 9. Case Else  $10.$   $39\frac{1}{2}$  割引後料金 = 通常料金 11. End Select 12. End Function

### **■プロシージャの意味**

1. 「割引後料金」プロシージャ開始(引数に「継続月数」と「通常料金」を指定)

- 2. 「継続月数」が
- 3. 「36」以上の場合は
- 4. 「通常料金 (通常料金 × 0.05)の小数点以下を切り捨てた値」の結果を「割引後料金」に代入
- 5. 「24」以上の場合は
- 6. インドの通常料金 (通常料金 × 0.03)の小数点以下を切り捨てた値」の結果を「割引後料金」に代入
- 7. 「12」以上の場合は
- 8. インスの 「通常料金 (通常料金 × 0.02)の小数点以下を切り捨てた値」の結果を「割引後料金」に代入
- 9. それ以外の場合は
- 10. 「通常料金」を「割引後料金」に代入
- 11. Select Caseステートメント終了
- 12. プロシージャ終了

### ②

① Excelに切り替える

- ② シート**「お客様リスト」**のセル**【I7】**をクリック
- ③ (関数の挿入)をクリック
- $\langle 4\rangle$ 《関数の分類》の ~ をクリックし、一覧から《ユーザー定義》を選択
- ⑤**《関数名》**の一覧から**「割引後料金」**を選択
- ⑥**《OK》**をクリック
- ⑦**《継続月数》**に**「 E7」**と入力
- ⑧**《通常料金》**に**「H7」**と入力
- ⑨**《OK》**をクリック
- ⑩ セル**【I7】**をセル範囲**【I8:I27】**にコピー

# 総合問題解答

### **総合問題1**

### $\boxed{1}$

<u> 222222222222222222222</u>

① VBEを起動

②**《挿入》**をクリック

③**《標準モジュール》**をクリック

④ モジュール**「Module1」**に次のプロシージャを入力

#### ■「第1四半期へ」プロシージャ

1. Sub 第1四半期へ()

2. Worksheets("第1四半期").Select

3. End Sub

#### **■プロシージャの意味**

1. 「第1四半期へ」プロシージャ開始

- 2. シート「第1四半期」を選択
- 3. プロシージャ終了

⑤ 同様に、**「第2四半期へ」**、**「上半期計へ」**、**「メニューへ」**プロシージャを入力

- ⑥ Excelに切り替える
- ⑦ シート**「メニュー」**を選択
- ⑧**《開発》**タブを選択
- ⑨**《コントロール》**グループの (コントロールの挿入)をクリック
- **⑩《フォームコントロール》の 回** (ボタン (フォームコントロール)) をクリック
- ⑪ 任意の大きさにドラッグ
- ⑫**《マクロ名》**の一覧から**「第1四半期へ」**を選択
- ⑬**《OK》**をクリック
- ⑭ ボタンの表示名を**「第1四半期」**に変更
- ⑮ 同様に、**「第2四半期」**ボタン、**「上半期計」**ボタンを作成し、プロシージャを登録
- ⑯ シート**「第1四半期」**、**「第2四半期」**、**「上半期計」**に**「メニュー」**ボタンを作成し、プロシー ジャを登録

 $\left( 2\right)$ ① VBEに切り替える

② モジュール**「Module1」**が表示されていることを確認

③ 最終行の**「 End Sub」**の下の行にカーソルを移動

④ 次のプロシージャを入力

#### **■「印刷プレビュー」プロシージャ**

- 1. Sub 印刷プレビュー()
- 2. ActiveSheet.PrintPreview
- 3. End Sub

#### **■プロシージャの意味**

1. 「印刷プレビュー」プロシージャ開始

- 2. アクティブシートを印刷プレビューで表示
- 3. プロシージャ終了

⑤ Excelに切り替える

⑥ シート**「上半期計」**を選択

⑦**《開発》**タブを選択

- ⑧**《コントロール》**グループの (コントロールの挿入)をクリック
- **⑨《フォームコントロール》**の | (ボタン (フォームコントロール))をクリック
- ⑩ 任意の大きさにドラッグ
- ⑪**《マクロ名》**の一覧から**「印刷プレビュー」**を選択
- ⑫**《OK》**をクリック
- (3) ボタンの表示名を 「印刷プレビュー」に変更

### $(3)$

① シート**「上半期計」**を選択 ②**《開発》**タブを選択 3《コード》グループの **コマクロの記録 (マクロの記録)をクリック** ④**《マクロ名》**に**「トップ3」**と入力 **⑤《マクロの保存先》の マ**をクリックし、一覧から《作業中のブック》を選択 ⑥**《OK》**をクリック ⑦ セル**【B4】**をクリック ※表内のセルであれば、どこでもかまいません。 ⑧**《データ》**タブを選択 **⑨《並べ替えとフィルター》**グループの (コイルター)をクリック **⑩「上半期計」**フィールドの ▼ をクリック ⑪**《数値フィルター》**をポイント ⑫**《トップテン》**をクリック ⑬**《上位》《3》《項目》**に設定 ⑭**《OK》**をクリック ⑮ セル範囲**【C4:C18】**を選択

⑯ を押しながら、セル範囲**【E4:E18】**を選択

⑰**《挿入》**タブを選択

⑱ **2019/2016** <mark>《グラフ》</mark>グループの ■■ • (縦棒/横棒グラフの挿入) をクリック **2013**

**《グラフ》**グループの (縦棒グラフの挿入)をクリック

⑲**《2-D縦棒》**の**《集合縦棒》**をクリック

⑳**《開発》**タブを選択

20《コード》グループの **■記録終了** (記録終了)をクリック

**《コントロール》**グループの (コントロールの挿入)をクリック

**②《フォームコントロール》の ー (ボタン (フォームコントロール))をクリック** 

24 仟意の大きさにドラッグ

**《マクロ名》**の一覧から**「トップ3」**を選択

**《OK》**をクリック

 ボタンの表示名を**「グラフ」**に変更

### $\left( 4\right)$

① VBEに切り替える

② プロジェクトエクスプローラーのモジュール**「Module2」**をダブルクリック

③**「End Sub」**の下の行にカーソルが表示されていることを確認

④ 次のプロシージャを入力

#### **■「グラフ削除」プロシージャ**

1. Sub グラフ削除()

- 2. ActiveSheet.ChartObjects.Delete
- 3. Range("B4").Select
- 4. Selection.AutoFilter
- 5. Range("A1").Select

6. End Sub

#### **■プロシージャの意味**

1. 「グラフ削除」プロシージャ開始

- 2. アクティブシートのグラフを削除
- 3. セル【B4】を選択
- 4. フィルターを解除
- 5. セル【A1】を選択
- 6. プロシージャ終了

⑤ Excelに切り替える

⑥**《開発》**タブを選択

⑦**《コントロール》**グループの (コントロールの挿入)をクリック

**⑧《フォームコントロール》の ー (ボタン (フォームコントロール))をクリック** 

⑨ 任意の大きさにドラッグ

⑩**《マクロ名》**の一覧から**「グラフ削除」**を選択

⑪**《OK》**をクリック

⑫ ボタンの表示名を**「グラフ削除」**に変更

### **総合問題2**

### $\overline{1}$

① セル**【B5】**をクリック

②**《開発》**タブを選択

3《コード》グループの **(コマ**カロの記録 ) (マクロの記録) をクリック

④**《マクロ名》**に**「日報」**と入力

**⑤《マクロの保存先》のマをクリックし、一覧から《作業中のブック》を選択** 

⑥**《OK》**をクリック

**⑦《コード》**グループの 困 相対参照で記録 (相対参照で記録)をオン (濃い灰色の状態)にする ※選択するセルの位置を相対的に記録するため、 図 相対参照で記録 (相対参照で記録)をオンにします。

⑧ セル**【B5】**に**「9/1」**と入力

- ⑨ を2回押す
- ※ [Enter]を押すと、アクティブセルが下に移動するので注意しましょう。
- ⑩ セル**【D5】**に**「晴れ」**と入力
- ① → を押す
- ⑫ セル**【E5】**に**「512」**と入力
- 13 → を押す
- ⑭ セル**【F5】**に**「921600」**と入力
- (5) → を押す
- ⑯ セル**【G5】**に**「松岡」**と入力
- ⑰ を押す
- ⑱ を5回押す
- **19《コード》**グループの ■記録終了 (記録終了)をクリック
- ⑳ VBEを起動
- プロジェクトエクスプローラーの**《標準モジュール》**をダブルクリック
- モジュール**「Module1」**をダブルクリック

 プロシージャを次のように編集

### **■「日報」プロシージャ**

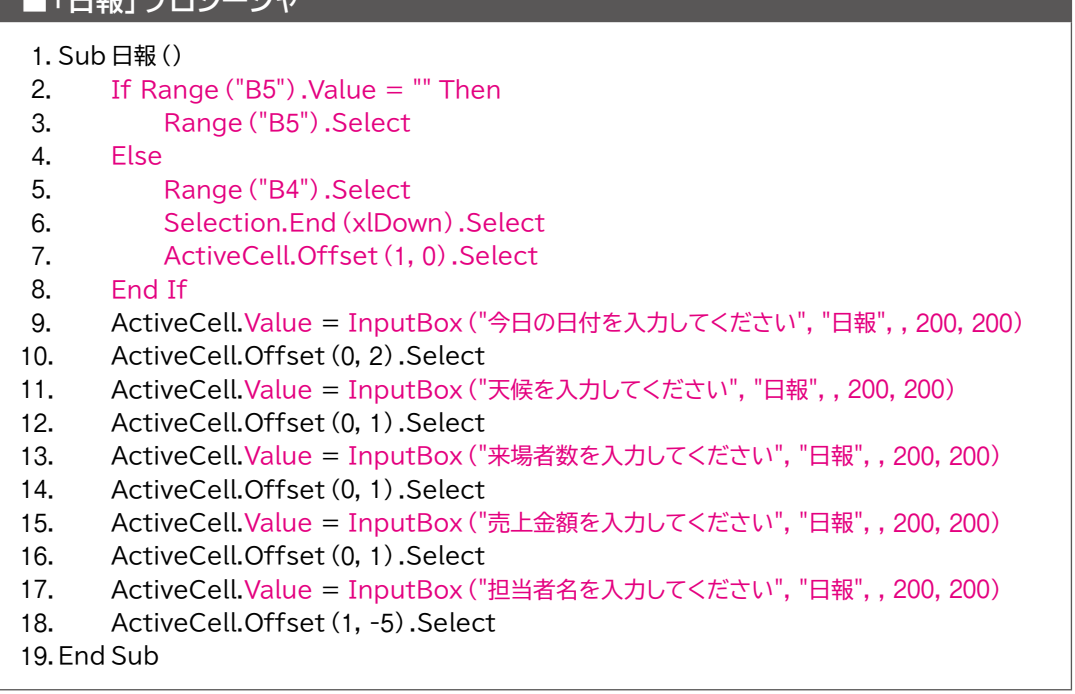

※「FormulaR1C1」は「R1C1形式」の数式を受け取るプロパティです。マクロで自動的に記述されたコード は、行(Row)と列(Column)を相対的な位置関係で記録するため、FormulaR1C1プロパティが使われ ます。本書では、FormulaR1C1プロパティの代わりにオブジェクトの値を代入するValueプロパティを使い ます。

※Offsetプロパティに続く「Range("A1")」は、Offsetプロパティによる参照先のセルをセル【A1】(左上 端)とみなすためのコードで、マクロで自動的に記述されます。

10行目の「ActiveCell.Offset(0,2).Range("A1").Select」は「アクティブセルを基準に、2列右のセ ルを基準セル【A1】として、そのセル【A1】を選択」という意味になります。

 VBAで記述する場合は「Range("A1")」を省略できるため、本書では省略しています。

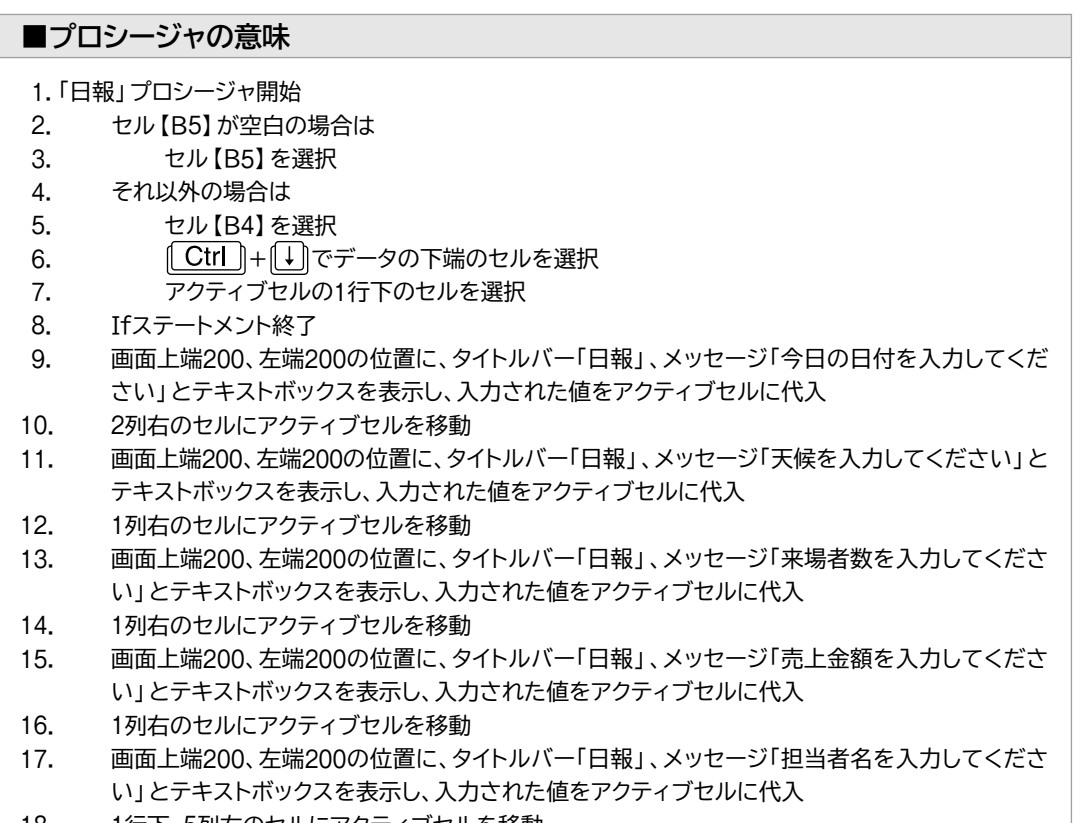

- . 1行下、5列左のセルにアクティブセルを移動
- . プロシージャ終了

 $\left( 2\right)$ ① Excelに切り替える ②**《開発》**タブを選択 **③《コントロール》**グループの <mark>最</mark>(コントロールの挿入)をクリック **4)《フォームコントロール》の <br>
(ボタン(フォームコントロール) の <br>
(Trad (ボタン(フォームコントロール)) をクリック** ⑤ 任意の大きさにドラッグ ⑥**《マクロ名》**の一覧から**「日報」**を選択 ⑦**《OK》**をクリック ⑧ ボタンの表示名を**「日報入力」**に変更

### **総合問題3**

## ①

①**《開発》**タブを選択

28コード》グループの **コマクロの記録 (マクロの記録)をクリック** 

③**《マクロ名》**に**「未入荷リスト作成」**と入力

**④《マクロの保存先》の▽をクリックし、一覧から《作業中のブック》を選択** 

⑤**《OK》**をクリック

6《コード》グループの **国相対参照で記録 (相対参照で記録)をオフ (標準の色の状態)にする** ※選択するセルの位置をそのまま記録するため、 図 梱対参照で記録 (相対参照で記録)をオフにします。

⑦ シート**「商品リスト」**を選択

⑧ セル**【B4】**をクリック

⑨**《データ》**タブを選択

**⑩《並べ替えとフィルター》**グループの 7 詳細設定 (詳細設定)をクリック

**10《抽出先》の《指定した範囲》を●にする** 

⑫**《リスト範囲》**を**「\$B\$4:\$G\$50」**に設定

⑬**《検索条件範囲》**を**「入荷待ちリスト!\$B\$3:\$B\$4」**に設定

⑭**《抽出範囲》**を**「商品リスト!\$I\$4」**に設定

※空いているセルを仮に指定します。

⑮**《OK》**をクリック

 $(6)$ シート「入荷待ちリスト」を選択

⑰**《開発》**タブを選択

**18《コード》**グループの ■記録終了 (記録終了)をクリック

⑲ シート**「商品リスト」**を選択

⑳ セル範囲**【I4:N8】**を選択

**《ホーム》**タブを選択

**②《編集》**グループの ( ) (クリア) をクリック

**《すべてクリア》**をクリック

 VBEを起動

**《標準モジュール》**をダブルクリック

 モジュール**「Module1」**をダブルクリック

 プロシージャを次のように編集

#### **■「未入荷リスト作成」プロシージャ**

- 1. Sub 未入荷リスト作成()
- 2. Worksheets("入荷待ちリスト").Select
- 3. Range("B7").Select
- 4. ActiveCell.CurrentRegion.Clear
- 5. Worksheets ("商品リスト").Select
- 6. Range("B4:G50").AdvancedFilter Action:=xlFilterCopy, CriteriaRange:=Sheets(
- 7. "入荷待ちリスト").Range("B3:B4"), CopyToRange:=Worksheets("入荷待ちリスト") \_
- 8. Range ("B7"), Unique: = False
- 9. Sheets ("入荷待ちリスト").Select

10. End Sub

※6~8行目はコードが長いので、行継続文字「 \_(半角スペース+半角アンダースコア)」を使って行を複数に 分割しています。行継続文字を使わずに1行で記述してもかまいません。

#### **■プロシージャの意味**

1. 「未入荷リスト作成」プロシージャ開始 2. シート「入荷待ちリスト」を選択 3. セル【B7】を選択 4. アクティブ領域をクリア 5. シート「商品リスト」を選択 6. 7. フィルターによる抽出の実行 8. 9. シート「入荷待ちリスト」を選択 10. プロシージャ終了

### **総合問題4**

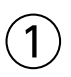

① VBEを起動 ②**《挿入》**をクリック ③**《標準モジュール》**をクリック ④ モジュール**「Module1」**に次のプロシージャを入力 **■「表面利回り」プロシージャ** 

1. Function 表面利回り (家賃, 販売価格)

- . If 家賃 = "" Then
- 3. 表面利回り = ""
- 4. Else
- . 表面利回り = Round(家賃 \* 12 / 販売価格 \* 100, 1)
- . End If
- . End Function

#### **■プロシージャの意味**

- 1. 「表面利回り」プロシージャ開始 (引数に「家賃」と「販売価格」を指定)
- 2. 「家賃」が空白の場合は
- 3. 空白を「表面利回り」に代入
- . それ以外の場合は
- 5. イ家賃 × 12 ÷ 販売価格 × 100」の小数第2位を四捨五入した結果を「表面利回り」に代入
- 6. Ifステートメント終了
- . プロシージャ終了

## $\left( 2\right)$

 Excelに切り替える

 セル**【D9】**をクリック

- (関数の挿入)をクリック
- **《関数の分類》**の をクリックし、一覧から**《ユーザー定義》**を選択
- **《関数名》**の一覧から**「表面利回り」**を選択
- **《OK》**をクリック
- **《家賃》**に**「B9」**と入力
- **《販売価格》**に**「\$B\$6」**と入力
- **《OK》**をクリック
- セル**【D9】**をセル範囲**【D10:D11】**にコピー

 同様に、セル範囲**【H9:H11】**にユーザー定義関数**「表面利回り」**を入力

### **総合問題5**

### 

 VBEを起動 **《挿入》**をクリック **《標準モジュール》**をクリック モジュール**「Module1」**に次のプロシージャを入力

### **■「金種計算」プロシージャ**

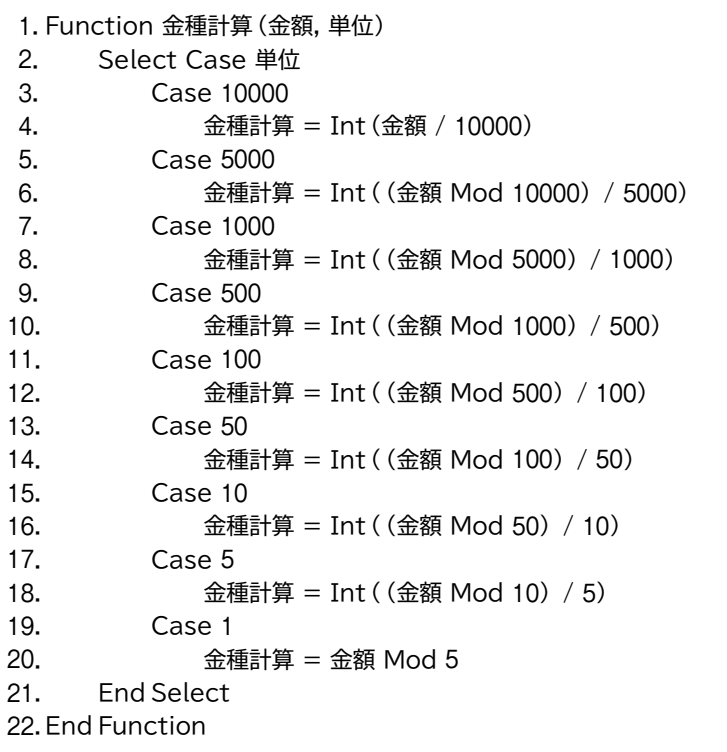

### **■プロシージャの意味**

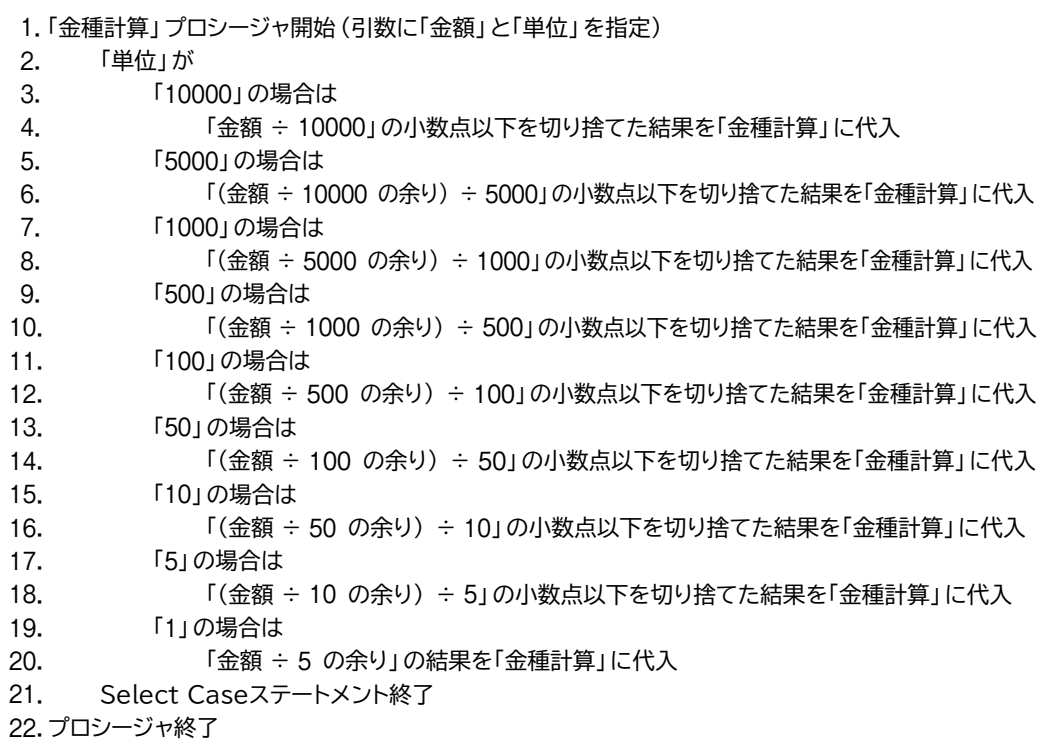

 $\left( 2\right)$  Excelに切り替える セル**【E4】**をクリック (関数の挿入)をクリック **《関数の分類》**の をクリックし、一覧から**《ユーザー定義》**を選択 **《関数名》**の一覧から**「金種計算」**を選択 ⑥**《OK》**をクリック **《金額》**に**「\$D4」**と入力 **《単位》**に**「 E\$3」**と入力 ⑨**《OK》**をクリック ⑩ セル**【E4】**をセル範囲**【E4:M8】**にコピー

### **総合問題6**

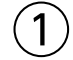

① VBEを起動

②**《挿入》**をクリック

③**《標準モジュール》**をクリック

④ モジュール**「Module1」**に次のプロシージャを入力

#### **■「顧客名入力」プロシージャ**

1. Sub 顧客名入力()

- 2. Dim kokyaku As String
- 3. kokyaku = InputBox("顧客名を入力します", "顧客名")
- 4. If kokyaku  $=$  "" Then
- 5.  $Range("B4")$ .Value = ""
- 6. Else
- 7. Range ("B4").Value = kokyaku & "□御中"
- 8. End If
- 9. End Sub

※「&」の前のスペースは直接入力します。 ※□は全角スペースを表します。

#### **■プロシージャの意味**

1. 「顧客名入力」プロシージャ開始

- 2. 文字列型の変数「kokyaku」を使用することを宣言
- 3. タイトルバー「顧客名」、メッセージ「顧客名を入力します」とテキストボックスを表示し、入力され た値を変数「kokyaku」に代入
- 4. 変数「kokyaku」が空文字列の場合は
- 5. オンセル [B4] に空白を代入
- 6. それ以外の場合は
- 7. 変数「kokyaku」と「 御中」を連結した文字列をセル【B4】に代入
- 8. Ifステートメント終了
- 9. プロシージャ終了

### $\left( 2\right)$

 VBEが表示されていることを確認

**《ファイル》**をクリック

**《ファイルのインポート》**をクリック

 フォルダー**「 Excel2019/2016/2013マクロVBA」**が開かれていることを確認

※フォルダー「Excel2019/2016/2013マクロVBA」が開かれていない場合は、《PC》→《ドキュメント》→ 「Excel2019/2016/2013マクロVBA」を選択します。

 フォルダー**「総合問題」**を選択

**《開く》**をクリック

**「リスト.bas」**を選択

**《開く》**をクリック

## 

 モジュール**「Module1」**が表示されていることを確認

**「End Sub」**の下の行にカーソルを移動

 次のプロシージャを入力

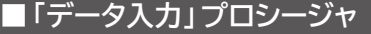

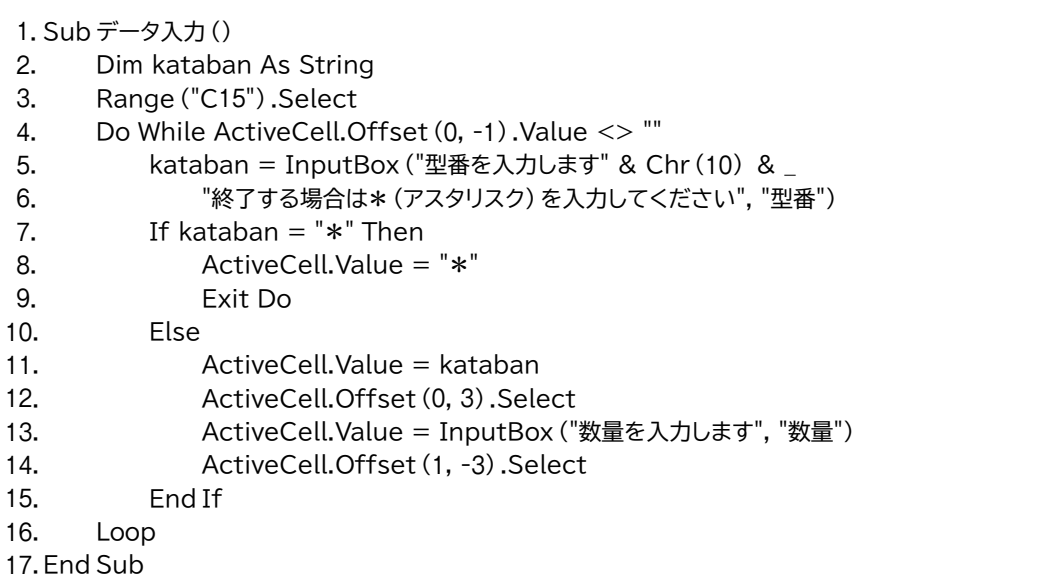

※5~6行目はコードが長いので、行継続文字「 \_(半角スペース+半角アンダースコア)」を使って行を複数に 分割しています。行継続文字を使わずに1行で記述してもかまいません。

#### **■プロシージャの意味** 1. 「データ入力」プロシージャ開始 2. 文字列型の変数「kataban」を使用することを宣言 3. セル【C15】を選択 4. アクティブセルの1列左のセルが空白でない間は 5. タイトルバー「型番」、メッセージ「型番を入力します(改行) 6. 終了する場合は\*(アスタリスク)を入力してください」とテキストボックスを表示し、 入力された値を変数「kataban」に代入 7. 変数「kataban」が「\*」の場合は 8. アクティブセルに「\*」を代入 9. Do~Loopステートメントから抜ける 10. それ以外の場合は 11. <br /> 変数「kataban」の値をアクティブセルに代入 12. 2列右にアクティブセルを移動 13. クイトルバー「数量」、メッセージ「数量を入力します」とテキストボックスを表示し、入 力された値をアクティブセルに代入 14. 1行下、3列左のセルにアクティブセルを移動 15. Ifステートメント終了 16. 4行目に戻る 17. プロシージャ終了

## ${\bf (4)}$

① モジュール**「Module1」**が表示されていることを確認 ② 最終行の**「 End Sub」**の下の行にカーソルを移動 ③ 次のプロシージャを入力

#### **■「プレビュー」プロシージャ**

1. Sub プレビュー()

- 2. MsgBox "プレビューを実行後、印刷ボタンをクリックします"
- 3. ActiveSheet.PrintPreview
- 4. End Sub

#### **■プロシージャの意味**

1. 「プレビュー」プロシージャ開始

- 2. 「プレビューを実行後、印刷ボタンをクリックします」のメッセージを表示
- 3. アクティブシートを印刷プレビューで表示
- 4. プロシージャ終了

 モジュール**「Module1」**が表示されていることを確認 最終行の**「 End Sub」**の下の行にカーソルを移動 次のプロシージャを入力

#### **■「データ削除」プロシージャ**

- 1. Sub データ削除()
- . Range("B4:E5,C15:C29,F15:F29").ClearContents
- . Range("A1").Select

4. End Sub

#### **■プロシージャの意味**

- 1. 「データ削除」プロシージャ開始
- . セル範囲【B4:E5】とセル範囲【C15:C29】とセル範囲【F15:F29】のデータを削除
- . セル【A1】を選択
- . プロシージャ終了

### **総合問題7**

### $(1)$

**《開発》**タブを選択

- **《コード》**グループの 日マクロの記録 (マクロの記録)をクリック
- **《マクロ名》**に**「シート保護」**と入力
- $\textcircled{4}$ 《マクロの保存先》の <>>> **<>>**  $\textcircled{5}$
- **《OK》**をクリック
- **《ホーム》**タブを選択
- **《セル》**グループの (書式)をクリック
- **《シートの保護》**をクリック
- 9《シートとロックされたセルの内容を保護する》が√になっていることを確認
- **《OK》**をクリック
- **《開発》**タブを選択
- **⑫《コード》**グループの ■記録終了 (記録終了)をクリック

 VBEを起動

 プロジェクトエクスプローラーの**《標準モジュール》**をダブルクリック モジュール**「Module1」**をダブルクリック **「End Sub」**の下の行にカーソルを移動 次のプロシージャを入力

### **■「シート保護解除」プロシージャ**

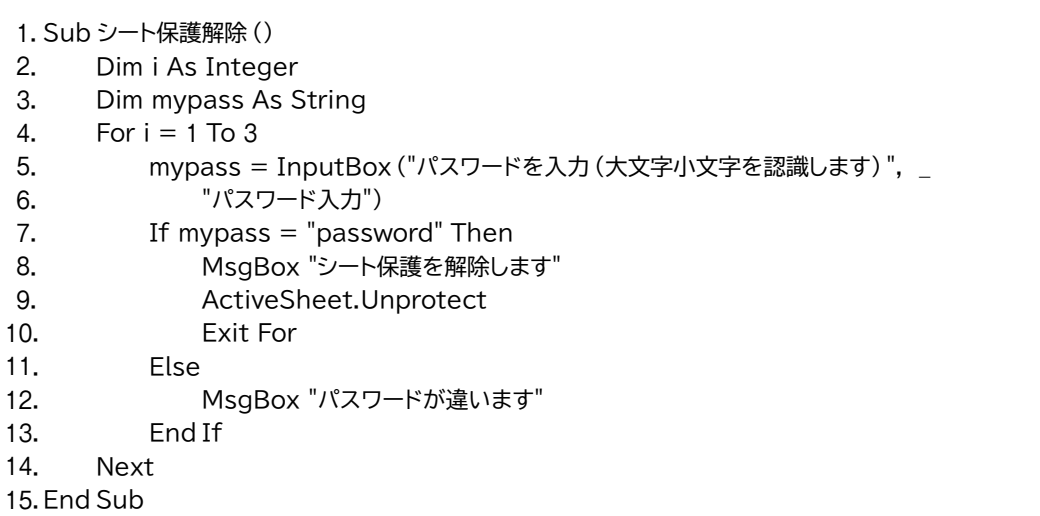

※「To」の前後のスペースは直接入力します。

※5~6行目はコードが長いので、行継続文字「 \_(半角スペース+半角アンダースコア)」を使って行を複数に 分割しています。行継続文字を使わずに1行で記述してもかまいません。

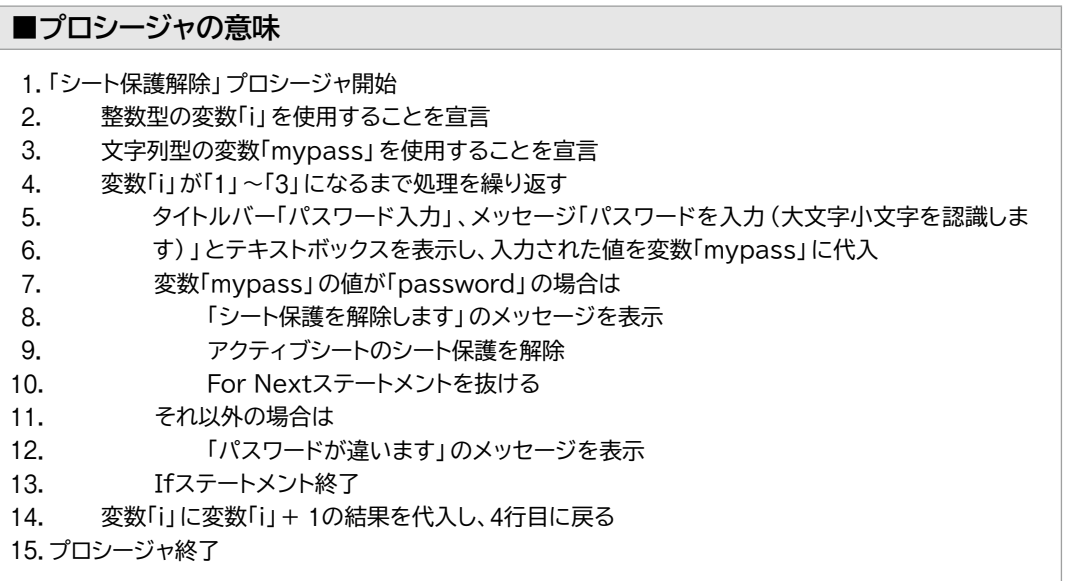

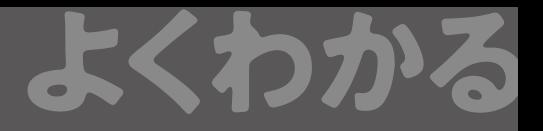

### よくわかる **Microsoft**® **Excel**® **2019/2016/2013 マクロ/VBA 練習問題・総合問題 解答 (FPT1910)**

2019年 9 月16日 初版発行

**著作/制作:富士通エフ・オー・エム株式会社**

発行者: 大森 康文

発行所:FOM出版 (冨士通エフ・オー・エム株式会社) エフオーエム 〒105-6891 東京都港区海岸1-16-1 ニューピア竹芝サウスタワー https://www.fujitsu.com/jp/fom/

●本書は、構成・文章・プログラム・画像・データなどのすべてにおいて、著作権法上の保護を受けています。 本書の一部あるいは全部について、いかなる方法においても複写・複製など、著作権法上で規定された権利を侵害 する行為を行うことは禁じられています。

●本書に関するご質問は、ホームページまたは郵便にてお寄せください。

<ホームページ>

 上記ホームページ内の「FOM出版」から「QAサポート」にアクセスし、「QAフォームのご案内」から所定のフォームを 選択して、必要事項をご記入の上、送信してください。

<郵便>

 次の内容を明記の上、上記発行所の「FOM出版 デジタルコンテンツ開発部」まで郵送してください。

 ・テキスト名 ・該当ページ ・質問内容(できるだけ詳しく操作状況をお書きください)

 ・ご住所、お名前、電話番号

※ご住所、お名前、電話番号など、お知らせいただきました個人に関する情報は、お客様ご自身とのやり取りのみ に使用させていただきます。ほかの目的のために使用することは一切ございません。

 なお、次の点に関しては、あらかじめご了承ください。

 ・ご質問の内容によっては、回答に日数を要する場合があります。

 ・本書の範囲を超えるご質問にはお答えできません。 ・電話やFAXによるご質問には一切応じておりません。

●本製品に起因してご使用者に直接または間接的損害が生じても、富士通エフ・オー・エム株式会社はいかなる責任 も負わないものとし、一切の賠償などは行わないものとします。

●本書に記載された内容などは、予告なく変更される場合があります。